2024 年 04 月

# **大赛平台参赛选手操作手册**

## **大学生微电影大赛**

## **第二届"我心中的思政课"**

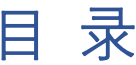

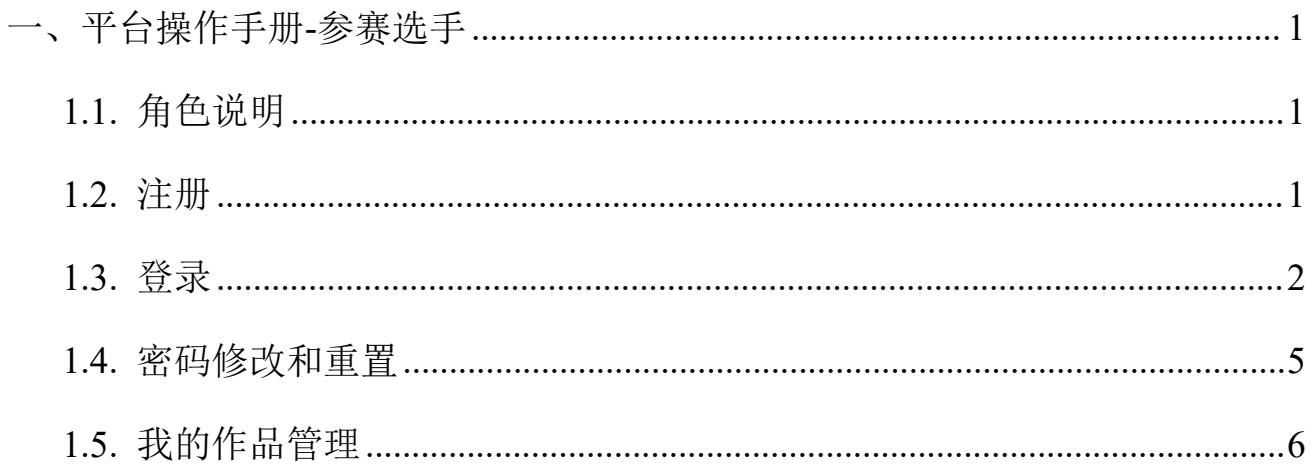

### <span id="page-2-0"></span>一、平台操作手册**-**参赛选手

### <span id="page-2-1"></span>1.1. 角色说明

#### 参赛人员,参加大赛选手,请用自己手册号注册并进行操作。

流程:注册—报名—上传校赛参赛作品—管理员审核通过—参加校赛评审。

#### <span id="page-2-2"></span>1.2. 注册

注意:如果已有超星其他账号可以直接登录,无需注册

1.地址: http://szwdyds.mh.chaoxing.com (请复制本地址到浏览器, 推荐火狐、谷歌浏览器), 点击【注册】。

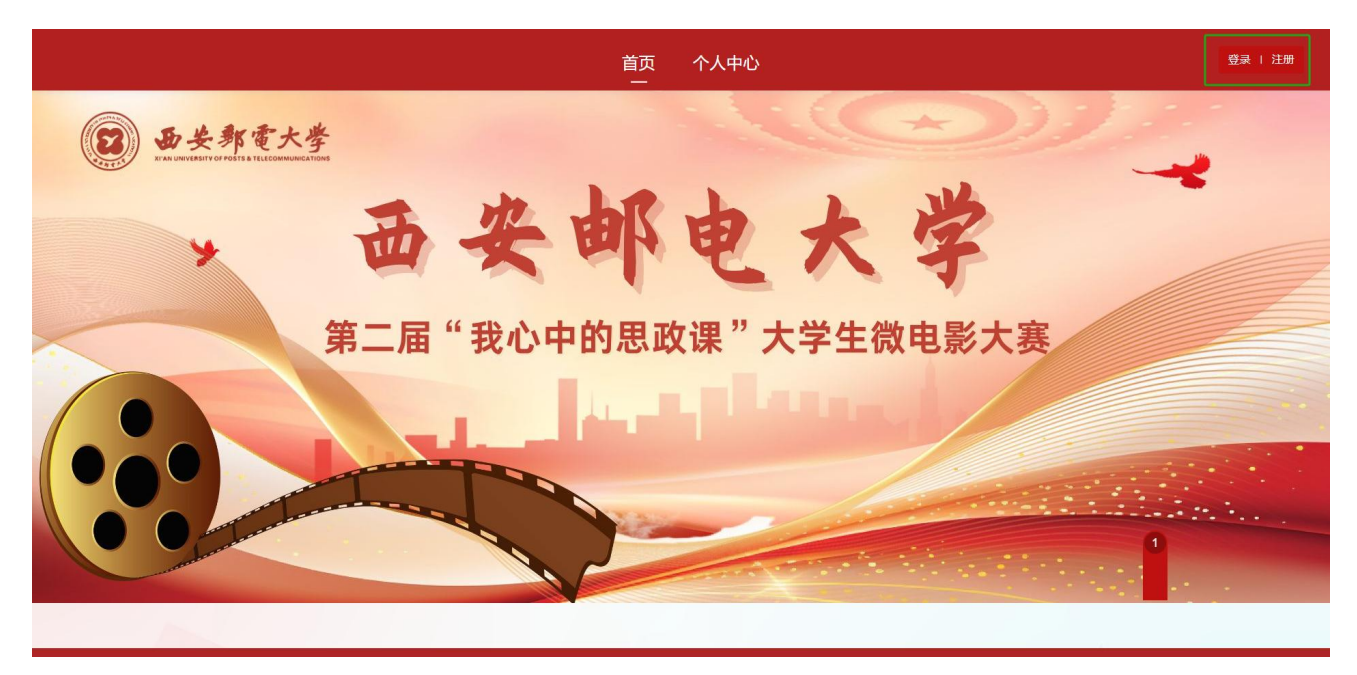

2.按照页面所示流程,依次输入手机号、所获取的验证码,设置密码;在完善信息界面输入学 号进行绑定。

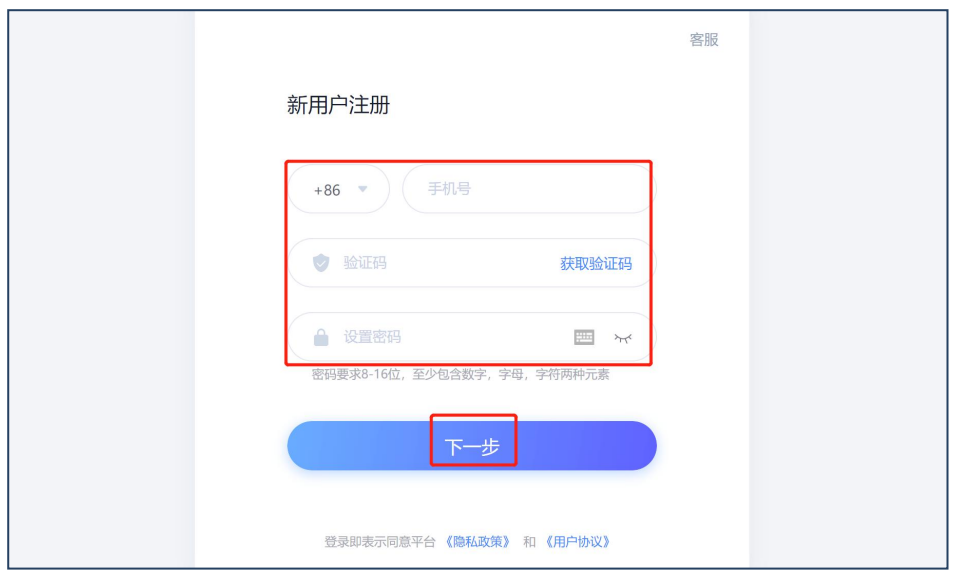

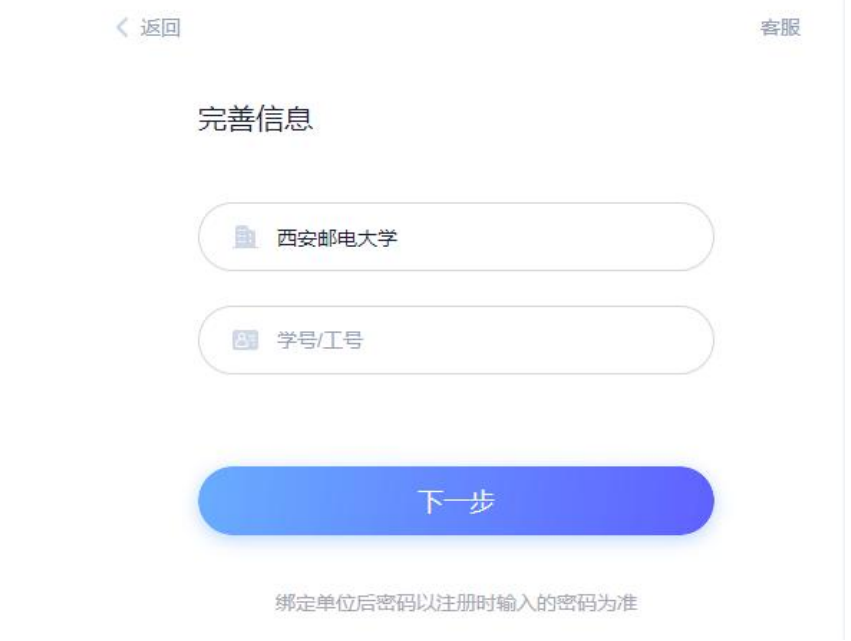

## <span id="page-3-0"></span>1.3. 登录

1.点击【登录】-【手机号登录】,输入手机号和密码即可。

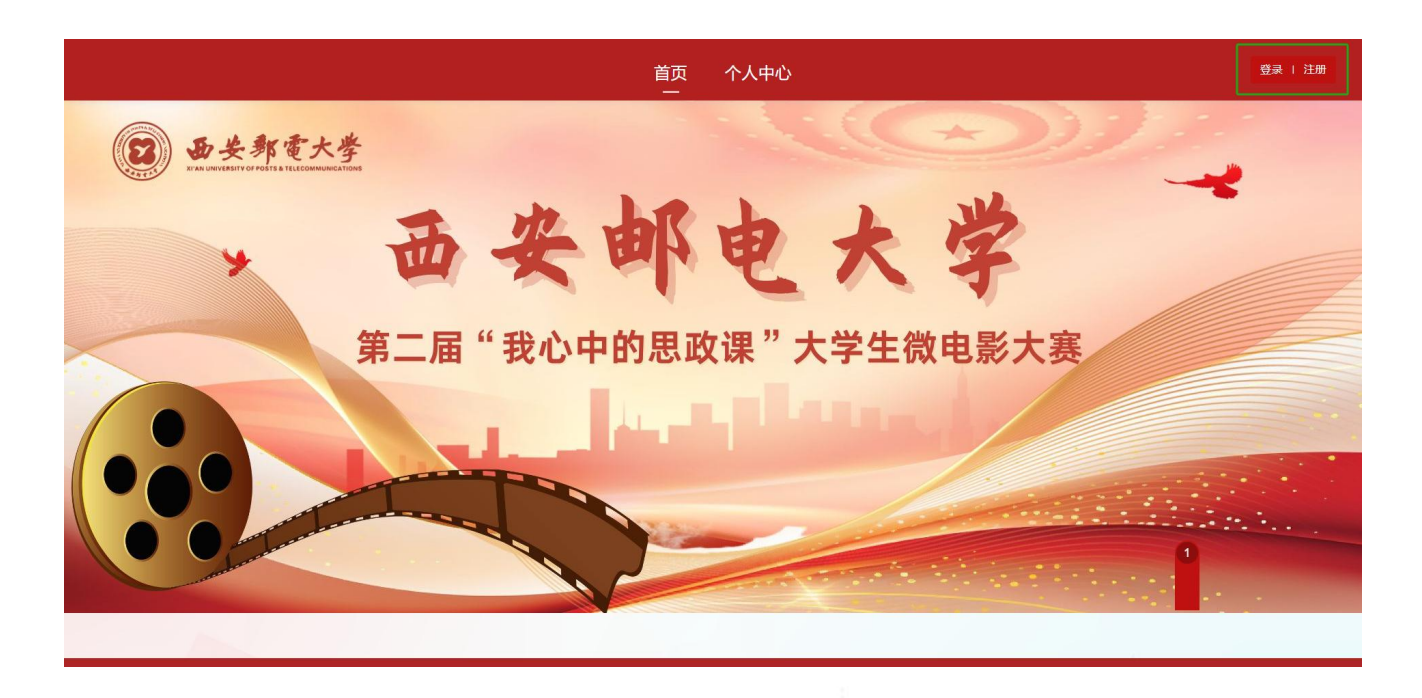

## 客服 用户登录 手机号/超星号 △ 学习通密码  $\succcurlyeq$ 忘记密码? 登录 2 下次自动登录 1 新用户注册 验证码登录 使用学习通APP扫码登录 其它方式登录 > 登录即表示同意平台 《隐私政策》 和 《用户协议》

2. 登录后点击【个人中心】,首先需要【阅读并同意】签署承诺书。未点击【同意】之前无 法进行其他操作。

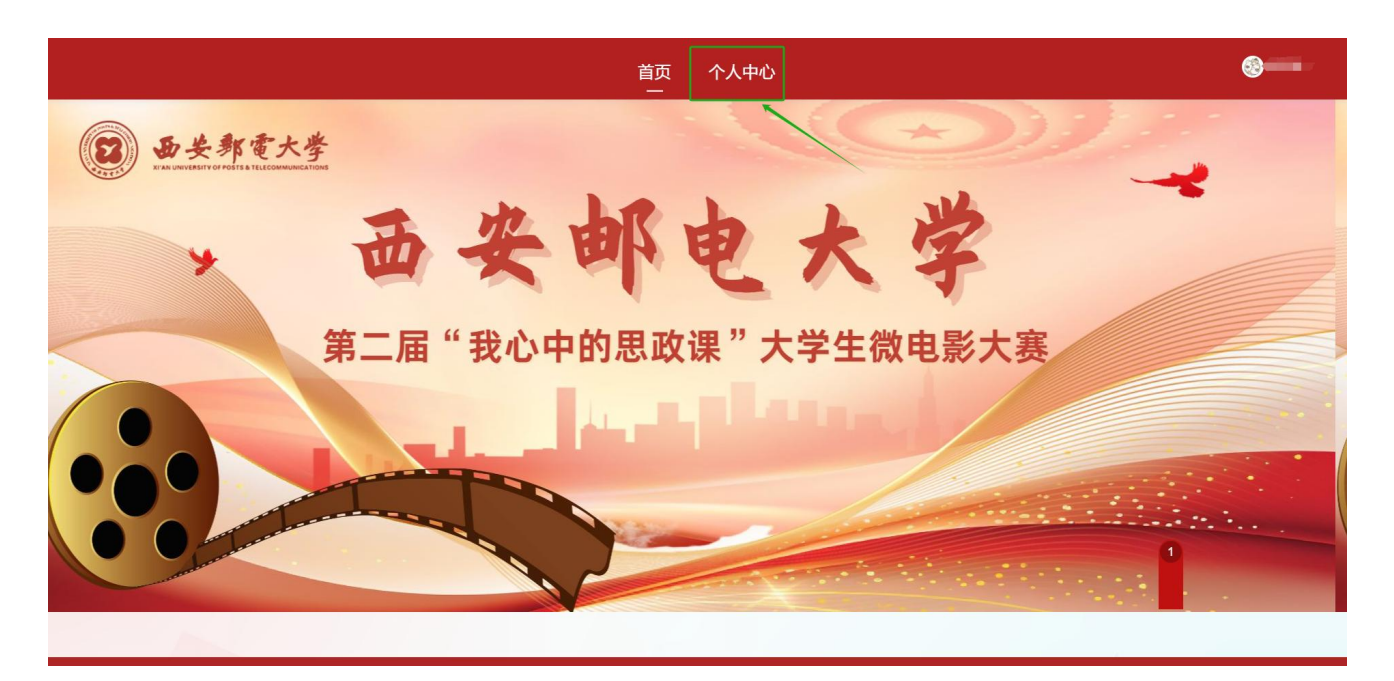

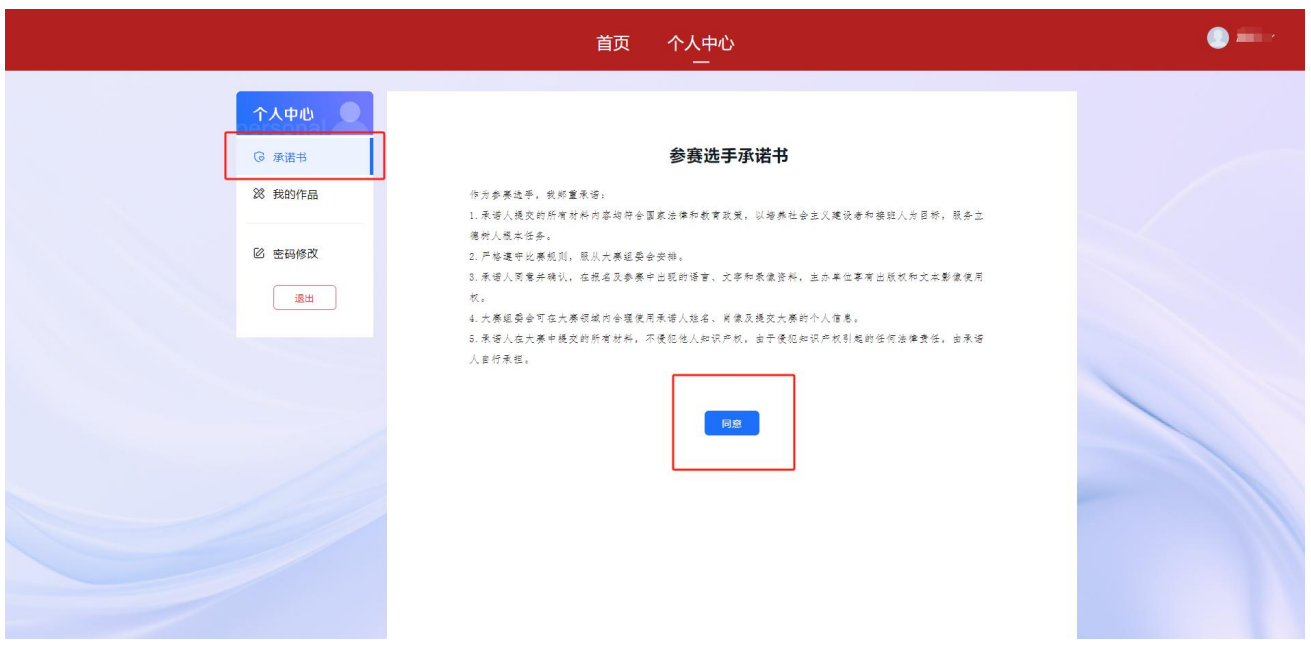

### <span id="page-6-0"></span>1.4. 密码修改和重置

1.修改密码:登录账号后,可以点击【密码修改】进行密码的修改。

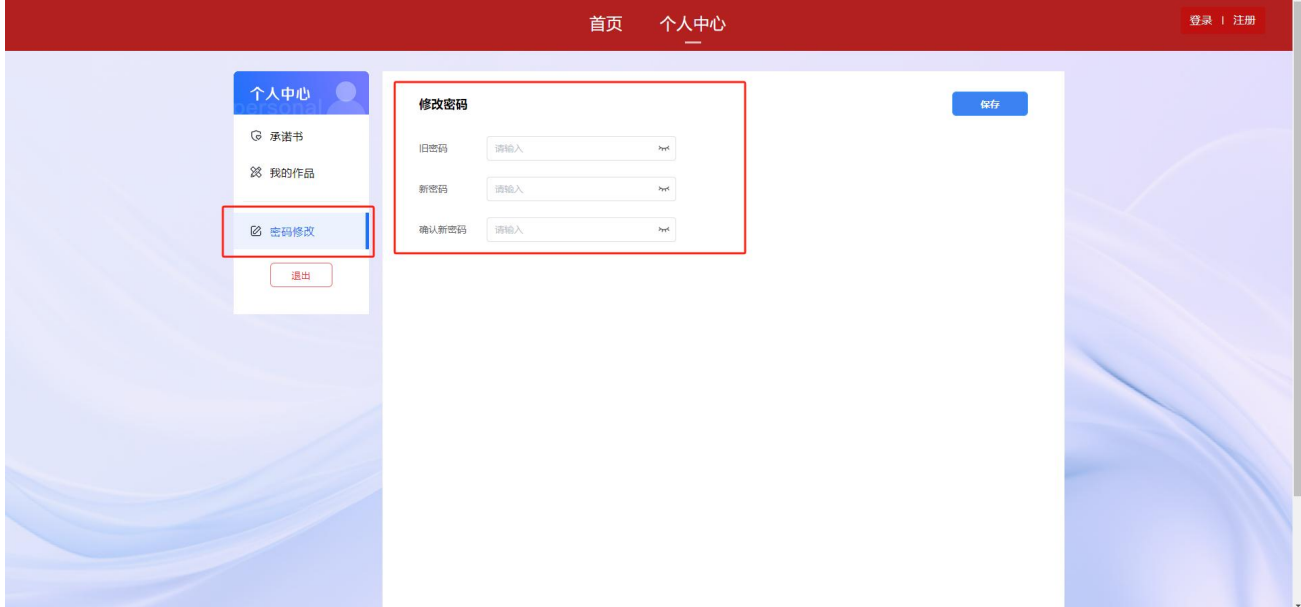

2.密码重置:可以通过在登录页面,点击【忘记密码】进行密码重置。

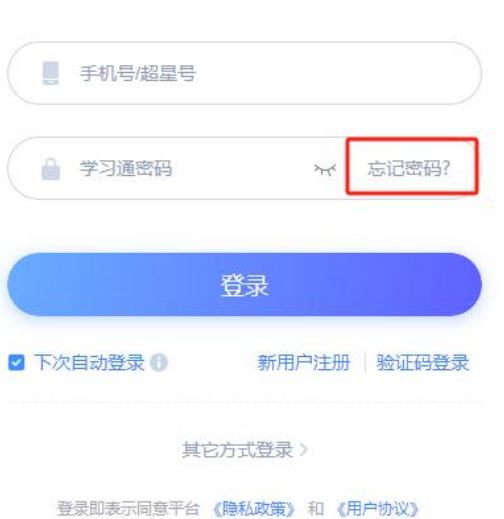

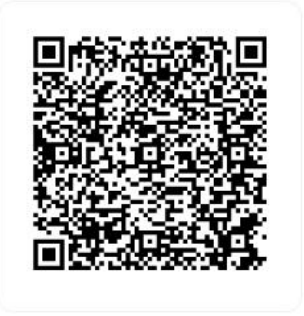

使用学习通APP扫码登录

用户登录

客服

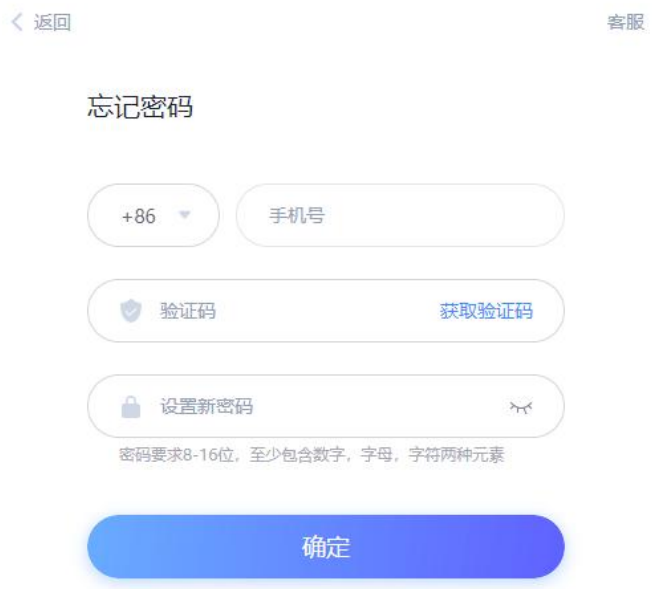

## <span id="page-7-0"></span>1.5. 我的作品管理

1.点击【我的作品】即可进行作品上传和提交。

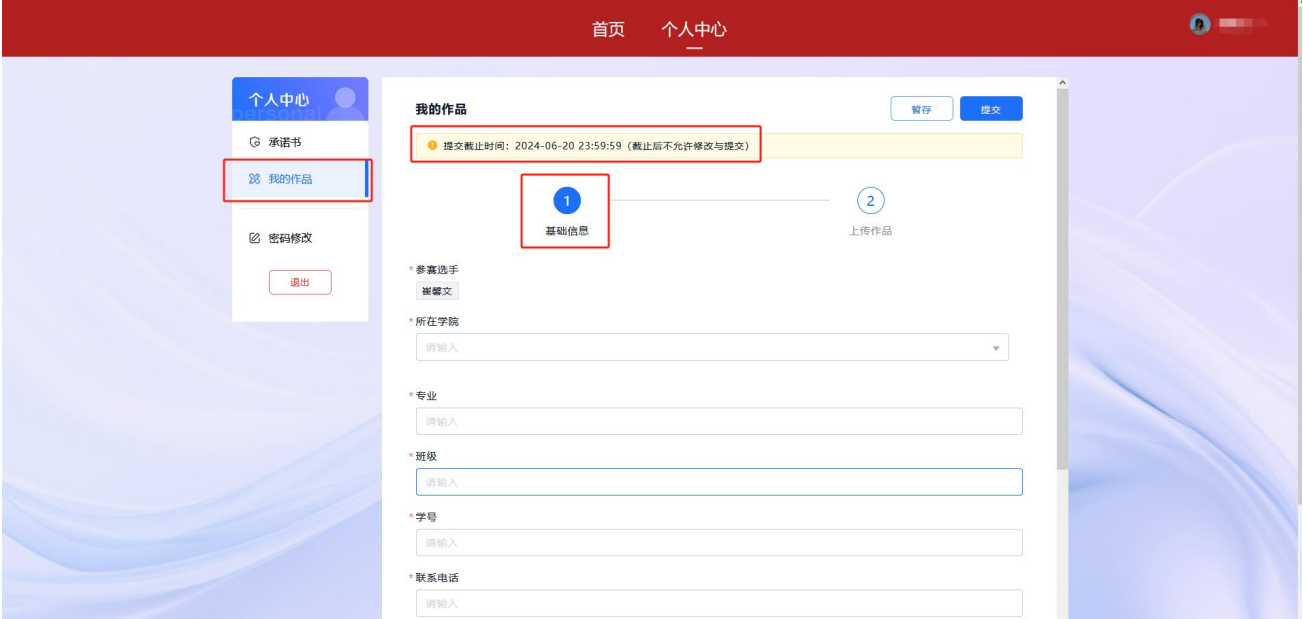

2.上传参赛视频。

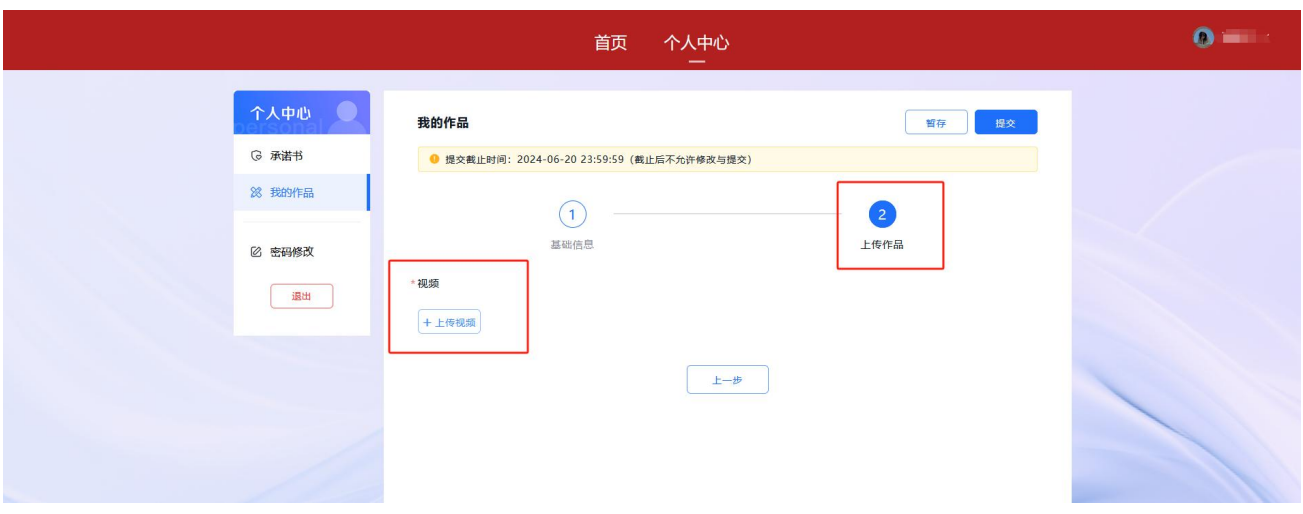

3.作品上传后,在提交截止时间之前,可以点击【暂存】按钮,即可对已经添加的内容进行保 存,不会提交,如后续需要修改,点击【编辑】即可。

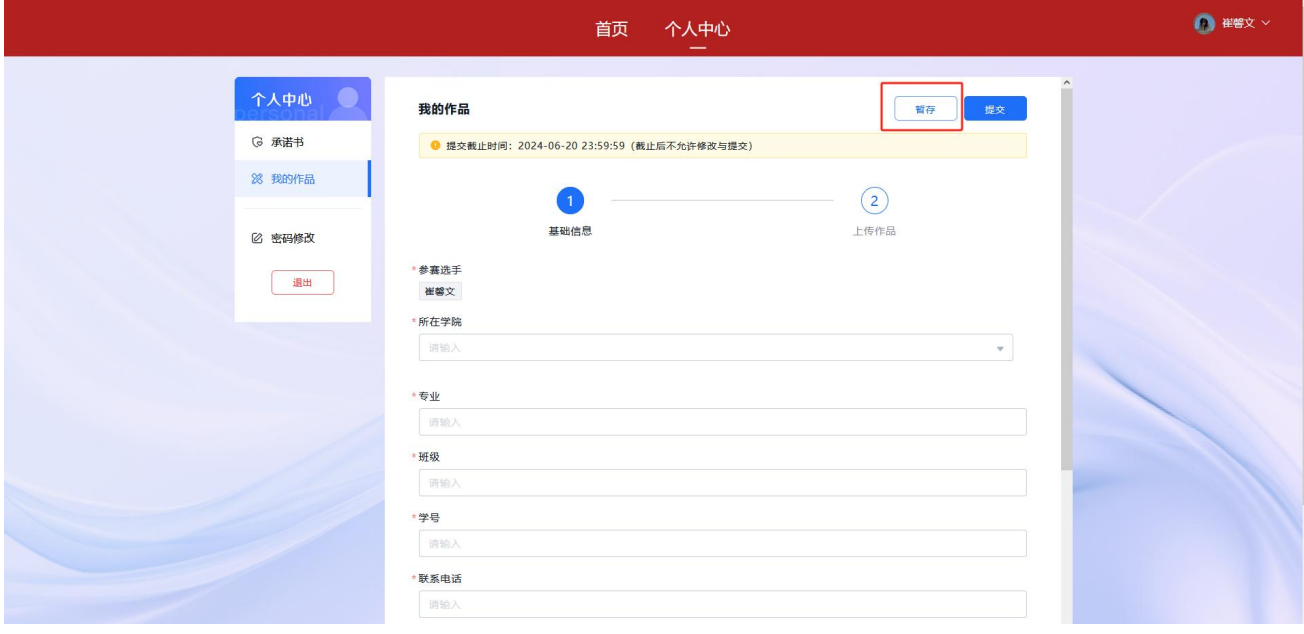

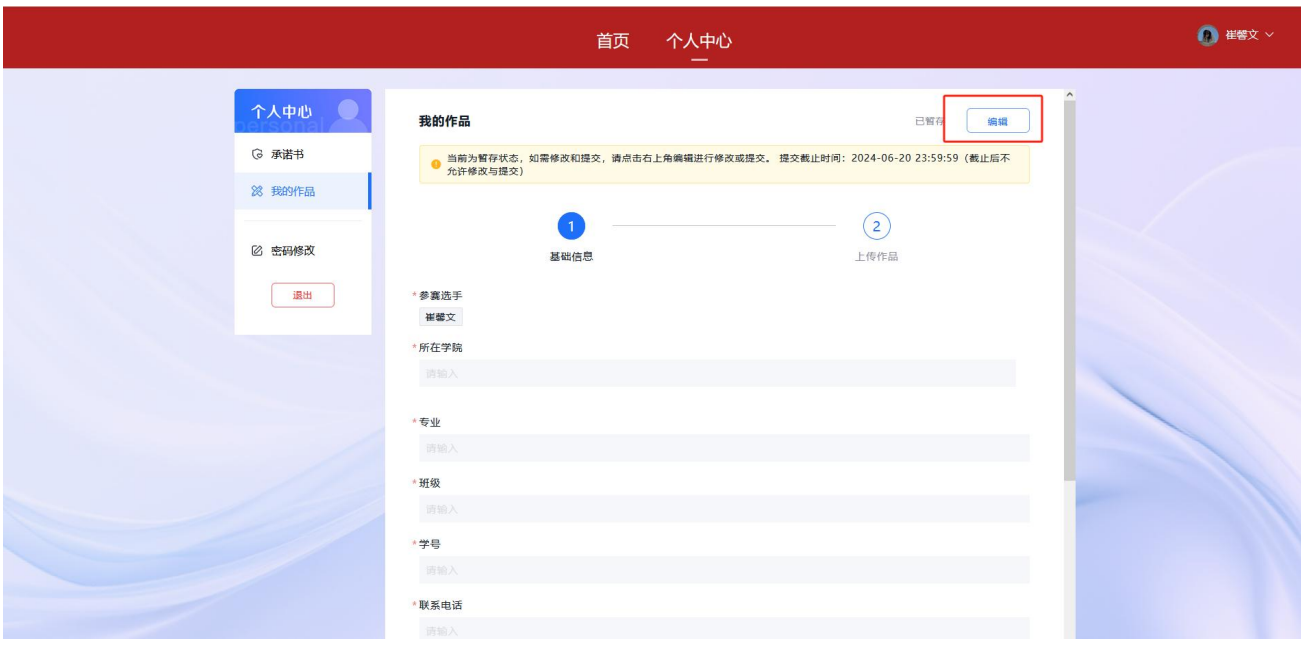

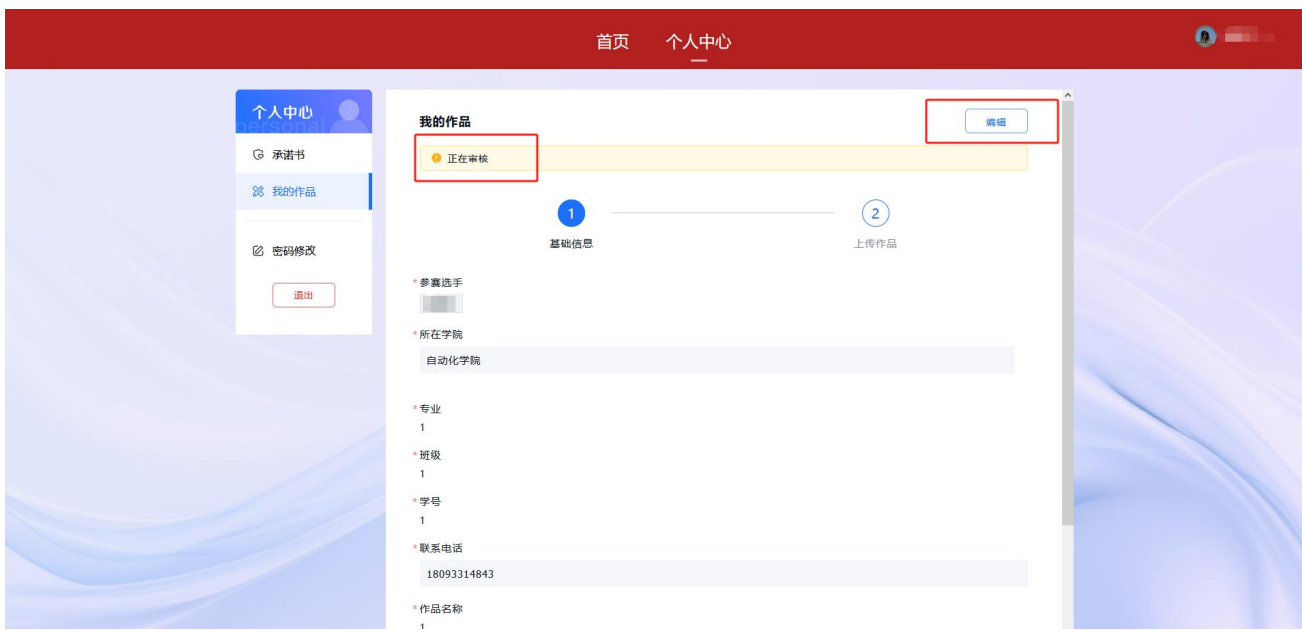

4.管理员审核完成之前或者在提交截止时间之前,点击【编辑】即可对作品进行修改。

5.进入【编辑】后, 鼠标放在文件上, 可以点击文件后面的"X"删除文件, 点击文件图标和 名称可以预览文件。

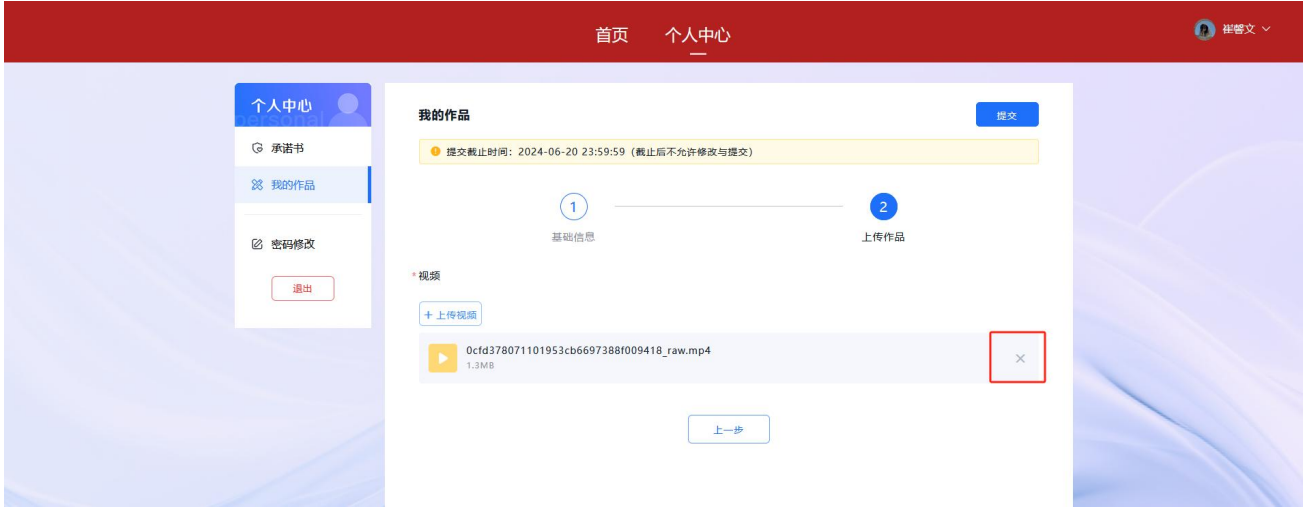